## 职称证书补办网上申报流程

登录江苏省人社厅网上办事服务大厅,网址:

<https://rs.jshrss.jiangsu.gov.cn/index/>

在搜索栏搜索"职称证书",选择"职称证书在线补办"

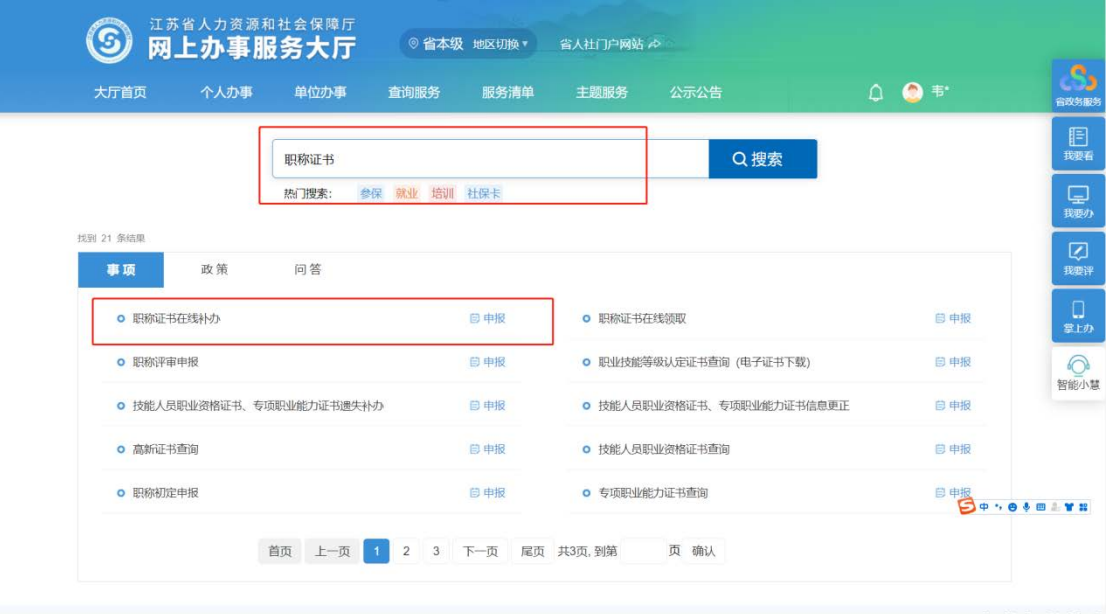

在弹出的职称证书在线补换窗口中输入证书编号查询或者点击"无证 书信息补换证申报入口"

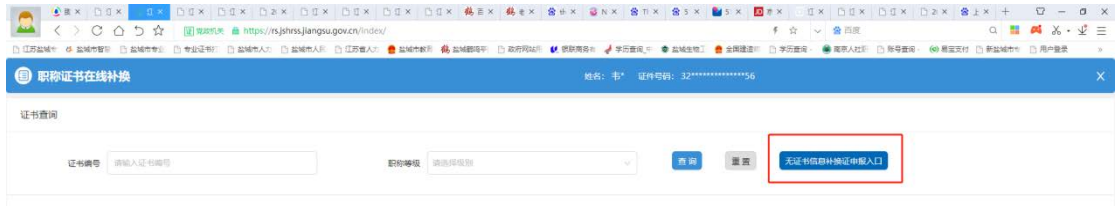

在弹出的窗口中填写正确的信息并按要求上传附件后提交。

等待网络审核通过后,可以在职称证书在线领取窗口领取补好的证书。

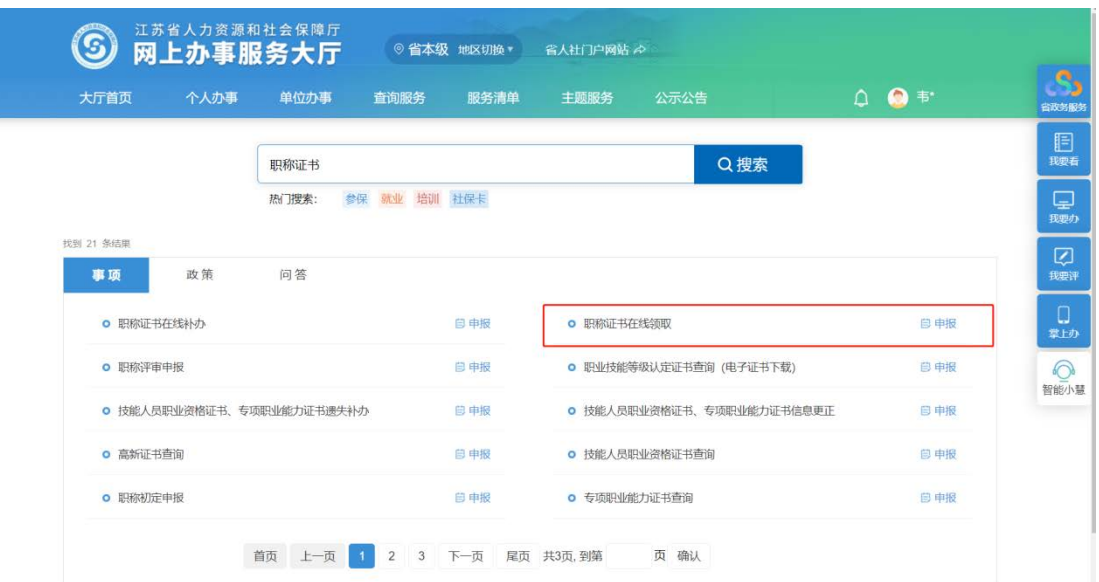